## **로그인 시 본인인증 오류 처리 방법 안내**

인터넷 접속도구(브라우저)의 인증서 로그인 시 오류 처리 방법을 안내하오니 방법을 참 조하여 활용해 보시면 됩니다.

※ 컴퓨터의 환경에 따라 다를 수가 있지만 대부분 인증서 로그인을 할 때 보안 파일이 설치가 됩니다. 설치 시 끝까지 설치가 안 되었거나 보안 프로그램이 달라 인식이 되지 않을 수가 있습니다. 기존의 쿠키를 삭제하시고 다시 로그인 시 보안 프로그램을 설치하 시면 될 수 있습니다. 지금 알려 드리는 방법은 기존의 쿠키를 삭제하는 방법입니다.

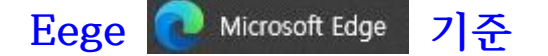

## **접속기록 삭제 방법**

- 임시파일 삭제방법: 설정 > 개인 정보, 검색 및 서비스 > 검색 데이터 지금 지우기 – 지울 항목 선택 > 모든 항목을 선택한 후 > 지금 지우기

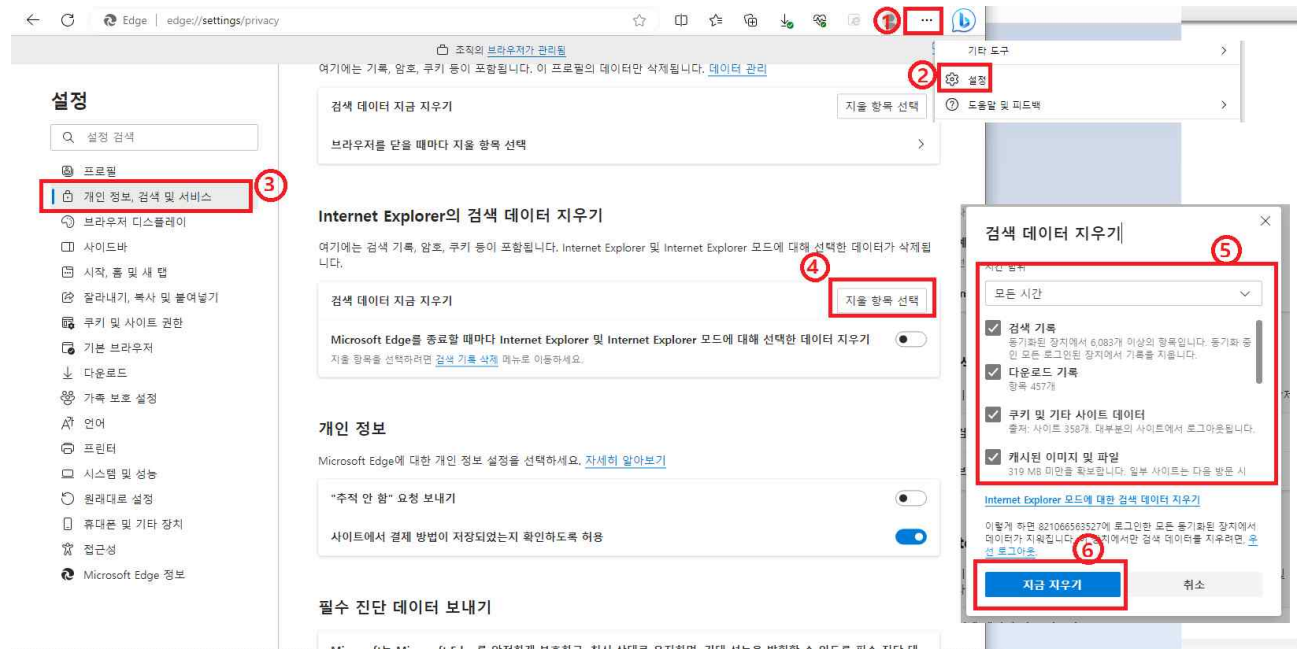

- 단축키: Shift + Ctrl + Del (지울 항목 선택이 바로 나옵니다.) ※ 재부팅 한 후 로그인 해보세요

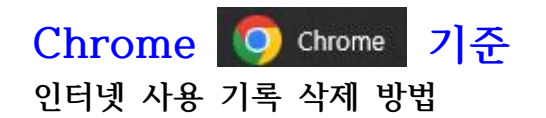

- 인터넷 사용 기록 삭제방법: 설정 > 개인 정보 보호 및 보안 > 인터넷 사용 기록 삭제 후 모두 선택 후 > 인터넷 사용 기록 삭제

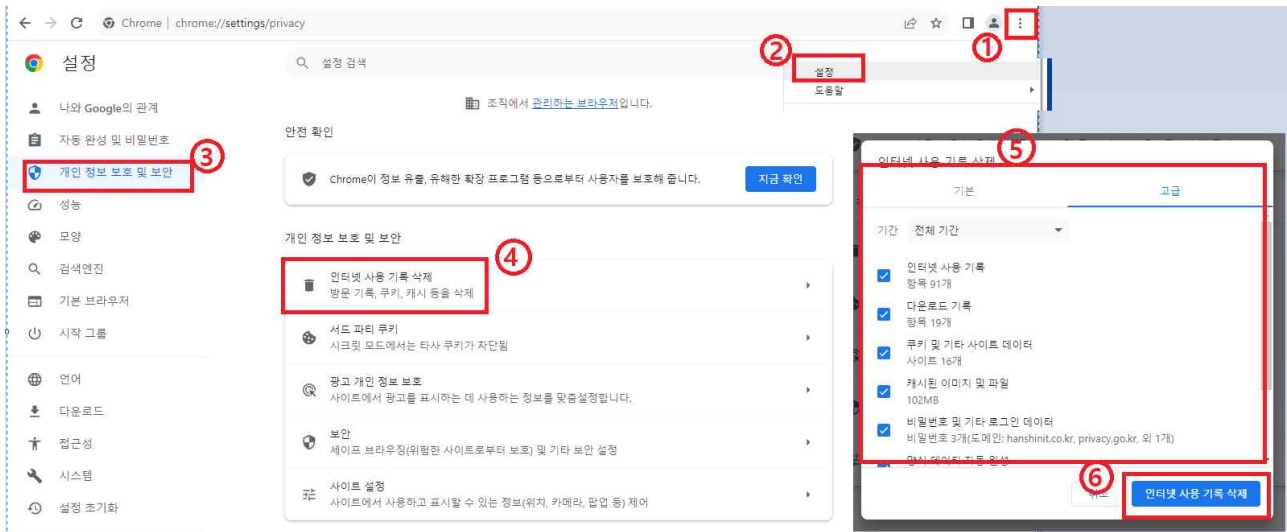

- 단축키: Shift + Ctrl + Del (지울 항목 선택이 바로 나옵니다.) ※ 재부팅 한 후 로그인 해보세요

#### **보안 파일 삭제 방법(위의 방법을 사용해도 되지 않을 시)** - 제어판 > 프로그램 > 프로그램 및 기능 > 프로그램 제거 또는 변경 Second NAC Console V5 15 0 126 TouchEn nxKey with E2E for 32bit 찾아 제거하세요. 재 부팅한 후 인증서 로그인을 해 보세요**IN THE RESENT VALUE**

## **스마트폰 종류별 웹브라우저 접속기록 삭제 방법 안내**

스마트폰 기종별 인터넷 접속도구(브라우저앱)의 기존 접속기록(캐시) 삭제 방법을 안내 하오니 해당 기종별 삭제방법을 참조하여 삭제하시면 됩니다.

## **안드로이드폰(삼성, LG) 기준**

## **삼성 스마트폰의 [네이버(NAVER)] 접속기록 삭제 방법**

- 관련앱 명칭: 설정
- 임시파일 삭제방법: 설정 > 애플리케이션 > 네이버(NAVER)앱 > 저장공간 > 캐시삭제

## **삼성 스마트폰의 [삼성인터넷] 접속기록 삭제 방법**

- 관련앱: 설정
- 임시파일 삭제방법: 설정 > 애플리케이션 > 삼성인터넷 > 저장공간 > 캐시삭제

#### **삼성 스마트폰의 [chrome(크롬)] 접속기록 삭제 방법**

- 관련앱: 설정
- 임시파일 삭제방법: 설정 > 애플리케이션 > chrome > 저장공간 > 캐시삭제

### **LG 스마트폰의 [네이버(NAVER)] 접속기록 삭제 방법**

- 관련앱 명칭: 설정
- 임시파일 삭제방법: 설정 > 일반 > 앱및알림 > 앱정보 > 네이버(NAVER)앱 > 저장공간 > 임시파일 삭제

### **LG 스마트폰의 [chrome(크롬)] 접속기록 삭제 방법**

- 관련앱 명칭: 설정

- 임시파일 삭제방법: 설정 > 일반 > 앱및알림 > 앱정보 > chrome > 저장공간 > 임시파일 삭제

# **아이폰(애플) 기준**

## **아이폰의 [Safari(사파리)] 접속기록 삭제 방법**

- 관련앱 명칭: 설정

- 임시파일 삭제방법: 설정 > Safari > 방문기록 및 웹사이트 데이터 지우기 > 방문기록 및 데이터 지우기

### **아이폰의 [NAVER(네이버)] 접속기록 삭제 방법**

- 관련앱 명칭: NAVER
- 임시파일 삭제방법
	- > 네이버앱 좌측상단(≡) > 설정(톱니바퀴) > 인터넷 사용 기록 > 방문URL 기록삭제, 쿠키삭제
	- > 네이버앱 좌측상단(≡) > 설정(톱니바퀴) > 캐시 삭제 > 캐시 삭제